# **TUTORIAL DA COMUNIDADE** PROEX. DIGITAL

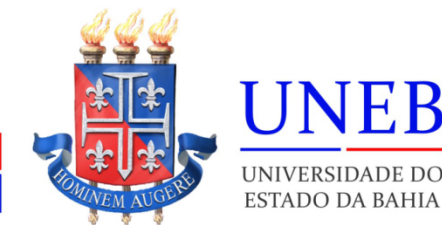

**PROEX** Pró-Reitoria de Extensão

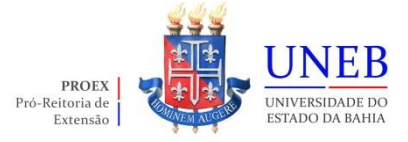

### Adriana dos Santos Marmori Lima **Reitora da Uneb**

Dayse Lago de Miranda **Vice-Reitora da Uneb**

Pedro Daniel dos Santos Souza **Chefia de Gabinete**

Augusto Sérgio dos Santos de São Bernardo **Assessor Chefe**

> Rita de Cássia Chagas Carvalho **Assessoria Especial (ASSESP)**

Décio Luiz Souza De Oliveira **Procuradoria Jurídica (PROJUR)**

Gabriela Sousa Rêgo Pimentel **Pró-Reitoria de Ensino de Graduação (PROGRAD)**

Tânia Maria Hetkowski **Pró-Reitoria de Pesquisa e Ensino de Pós-Graduação (PPG)**

> Rosane Meire Vieira de Jesus **Pró-Reitoria de Extensão (PROEX)**

Jean da Silva Santos **Pró-Reitoria de Assistência Estudantil (PRAES)**

Marcelo Pinto da Silva **Pró-Reitoria de Ações Afirmativas (PROAF)**

João Silva Rocha Filho **Pró-Reitoria de Administração (PROAD)**

Rosângela de Carvalho Matos **Pró-Reitoria de Gestão e Desenvolvimento de Pessoas (PGDP)**

> Lídia Boaventura Pimenta **Pró-Reitoria de Planejamento (PROPLAN)**

> Fausto Ferreira Costa Guimarães **Pró-Reitoria de Infraestrutura (PROINFRA)**

Tânia Moura Benevides **Unidade Acadêmica de Educação a Distância (UNEAD)**

Benjamin Ramos Filho - **Unidade de Desenvolvimento Organizacional (UDO)**

> Wânia Dias Cruz **Assessoria de Comunicação (ASCOM)**

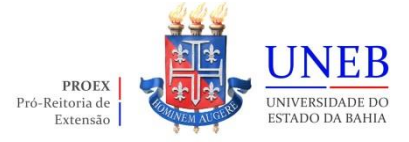

Ivan Luiz Novaes **Secretaria Especial de Avaliação Institucional (SEAVI)**

Elizeu Clementino de Souza **Secretaria Especial de Relações Internacionais (SERINT)**

Marcelo Cunha Nascimento **Secretaria Especial de Licitações e Contratos e Convênios (SELCC)**

José Ricardo Moreno Pinho **Secretaria Especial de Articulação Interinstitucional (SEAI)**

André Raimundo Cerqueira de Souza **Secretaria Especial de Contabilidade e Finanças (SECONF)**

> Kátia Silene Lopes de Souza Albuquerque **Auditoria de Controle Interno (AUCONTI)**

> > Sandra Regina Soares **Editora da Uneb (EDUNEB)**

Paulo José Bastos Barbosa **Serviço Médico Odontológico e Social (SMOS)**

> Thais Deiró Urpia Lasse Oliveira **Ouvidoria**

Maiana Rosari Lima Alcântara Manuela de Oliveira Gomes **Produção do Conteúdo**

Maiana Rosari Lima Alcântara Manuela de Oliveira Gomes **Diagramação do Conteúdo**

Salvador, 2022

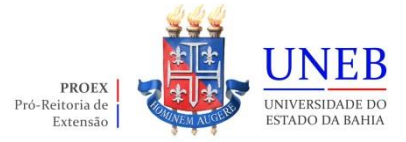

# **SUMÁRIO**

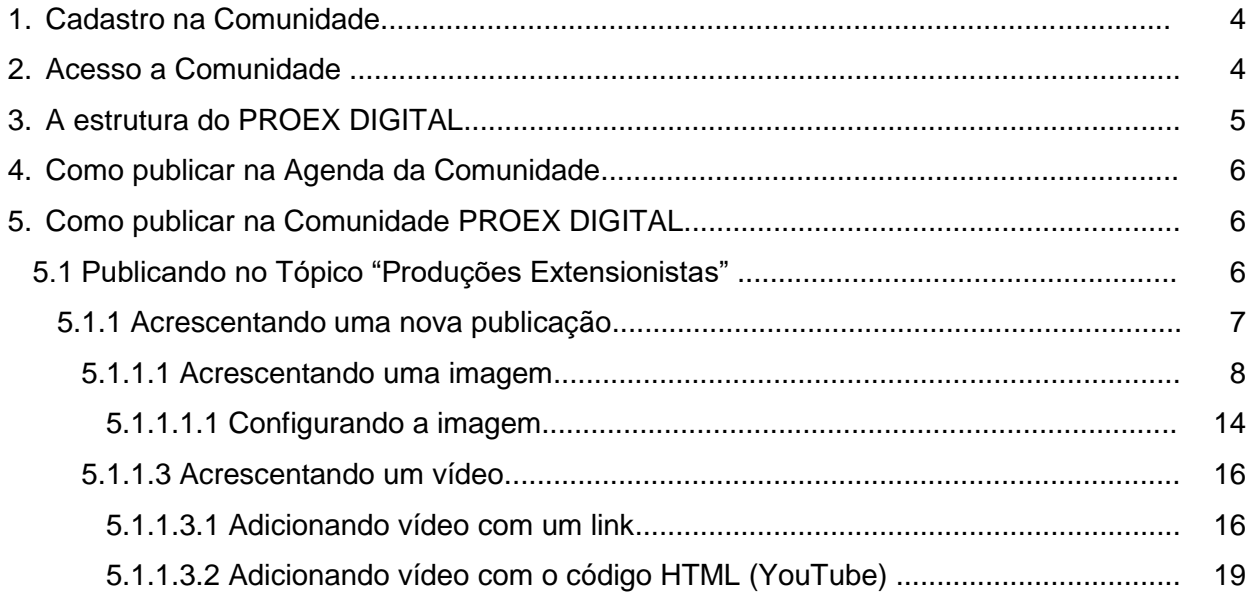

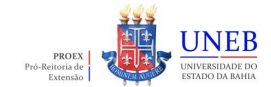

### **TUTORIAL DA COMUNIDADE PROEX DIGITAL**

Nesse tutorial, vamos mostrar o passo a passo de como acessar e postar na Comunidade PROEX DIGITAL, utilizando alguns recursos do AVA para publicar textos, imagens, vídeos e arquivos diversos. Além disso, você poderá interagir com as postagens des colegas extensionistas dos diversos Campi.

### **1. Cadastro na Comunidade**

Você deverá preencher o formulário através do link<https://forms.office.com/r/PtHP5p8AHF> para solicitar o seu acesso à plataforma. Assim que estiver pronto, será enviado um e-mail do [comunicacaoproex@uneb.br](mailto:comunicacaoproex@uneb.br) com seu login e a senha provisória.

### **2. Acesso a Comunidade**

Para acessar a Comunidade PROEX DIGITAL, você irá acessar através do link [https://avate.uneb.br/,](https://avate.uneb.br/) clicar no botão **onder você será redirecionado para a página de login.** 

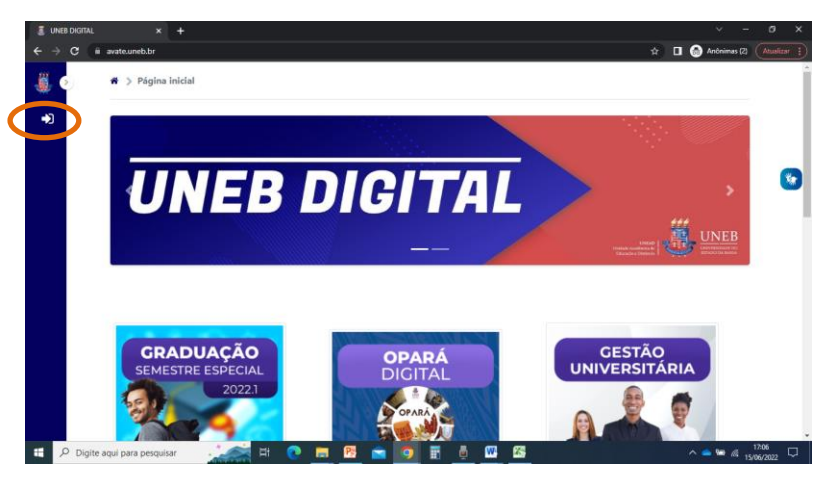

Depois que você for redirecionado, faça o login com seus dados cadastrais (CPF e senha) e depois clique no botão da comunidade PROEX DIGITAL.

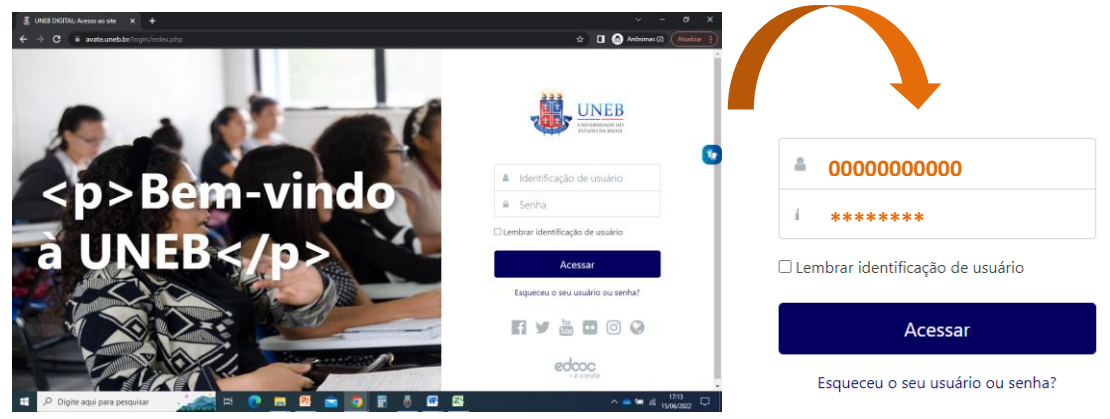

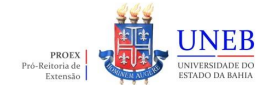

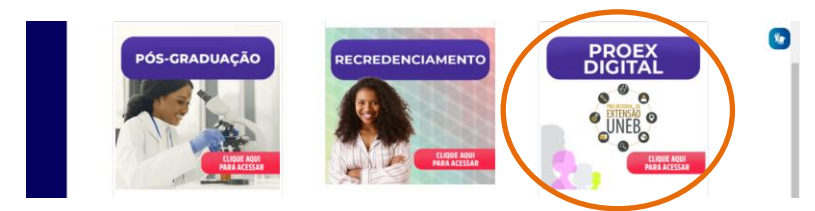

Você será direcionado para a página seguinte e basta clicar no link do texto "COMUNIDADE PROEX DIGITAL" e entrará na Comunidade.

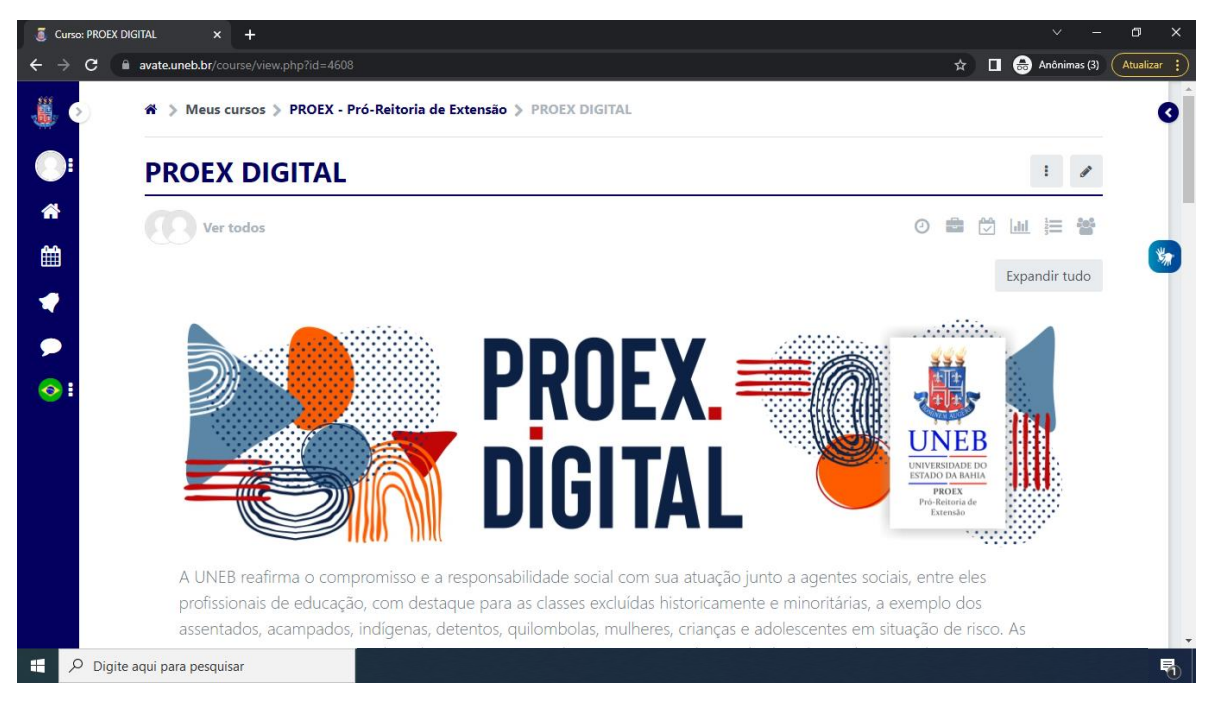

# **3. A estrutura do PROEX DIGITAL**

Você vai encontrar os seguintes tópicos na Comunidade:

- **Orientações da Comunidade:** lista dos principais tutoriais ligados à Universidade;
- **Legislação:** lista das principais resoluções, portarias e leis ligadas à Extensão Universitária;
- **Agenda da Extensão**: nesse tópico, é possível cadastrar as suas reuniões e eventos e/ou encontrar os eventos de caráter extensionista da UNEB ou instituições parceiras, bem como acompanhar a agenda das Gerências e do Gabinete da Pró-Reitoria de Extensão (PROEX);
- **Produções Extensionistas**: você poderá divulgar, neste tópico, suas produções extensionistas, como revistas, artigos, ensaios, entrevistas, resenhas, cartilhas, catálogos, livros, fotos, produções audiovisuais e outros. Como também poderá interagir, fazendo comentários, sobre as postagens des colegas extensionistas dos diversos Campi, Centros de Pesquisa e Núcleos de Extensão.
- **Textos em colaboração:** neste espaço, você poderá criar textos colaborativos sobre a Extensão Universitária e a gestão do seu texto estará aberta para qualquer usuárie. Para dar início ao texto, faça a solicitação pelo e-mail para [comunicacaoproex@uneb.br.](mailto:comunicacaoproex@uneb.br)

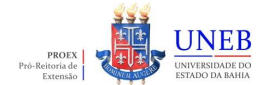

- **Fórum de Discussão**: neste Fórum, você pode contribuir com tópicos de discussão sobre as áreas temáticas, definidas pelo Plano Nacional de Extensão (2012) e criar livremente novos tópicos, enviando solicitação para o e-mail [comunicacaoproex@uneb.br.](mailto:comunicacaoproex@uneb.br)
- **Cursos de Extensão Online:** serão disponibilizados os cursos de extensão nesse tópico;
- **Editais dos Programas da UNEB:** editais publicados referentes aos programas da Pró-Reitoria de Extensão, como PROAPEX, PROIEX, PPALFA, entre outros.
- **Editais de Acordos e Convênios:** editais publicados referentes aos acordos e convênios gestados pela PROEX/UNEB.
- **Curricularização da Extensão:** disponibilizar documentos referentes ao processo de implementação da Curricularização da Extensão na UNEB e abrir tópicos de discussão sobre a temática.
- **Links UNEB:** principais sites utilizados na universidade;
- **Tire suas dúvidas:** principais contatos da Pró-Reitoria de Extensão.

## **4. Como publicar na Agenda da Comunidade**

Essa função está temporariamente indisponível, acompanhe a comunidade para acessar, em breve, o tutorial atualizado com esta função.

# **5. Como publicar na Comunidade PROEX DIGITAL**

# **5.1 Publicando no Tópico "Produções Extensionistas"**

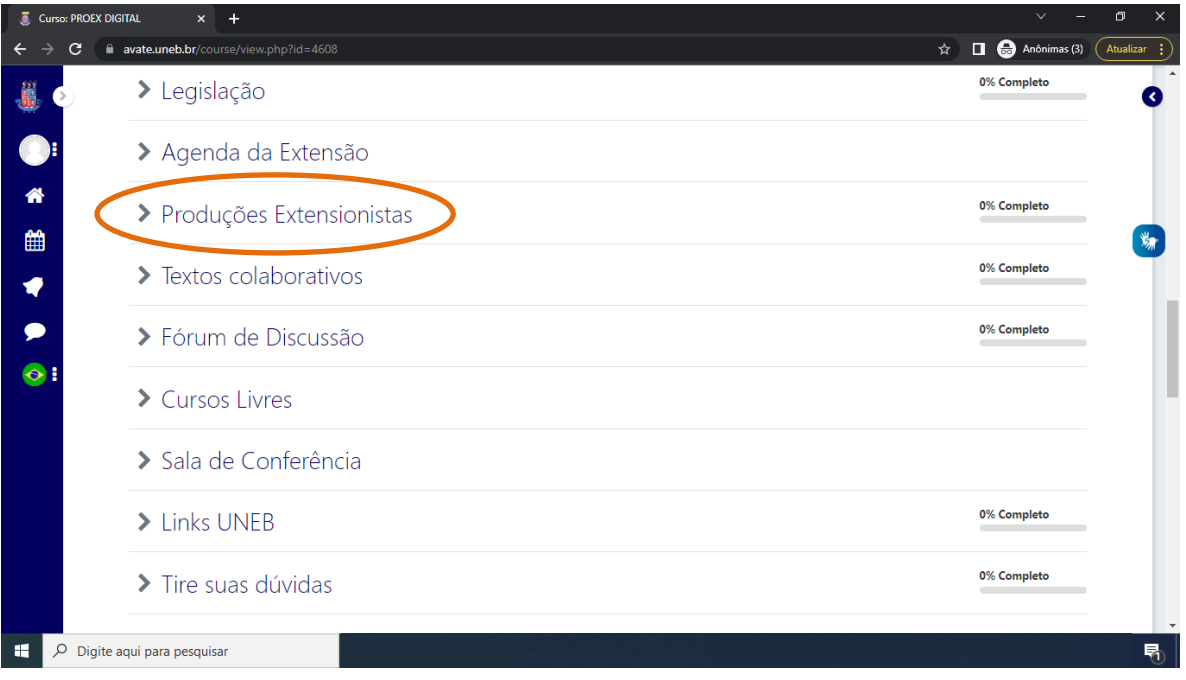

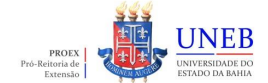

Ao clicar no tópico, ele será expandido e você terá duas opções de acesso à área de postagem, a primeira é através do texto "produções extensionistas" em negrito (1), ou através do link (2).

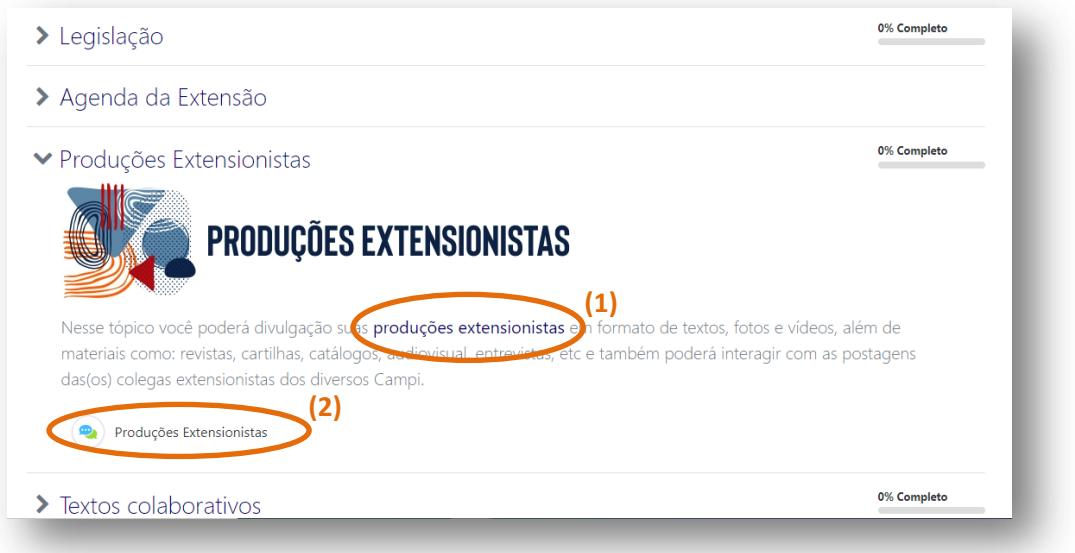

# **5.1.1 Acrescentando uma nova publicação**

Depois de clicar no link, você será direcionado para a tela seguinte. Basta clicar no botão "Acrescentar um novo tópico"

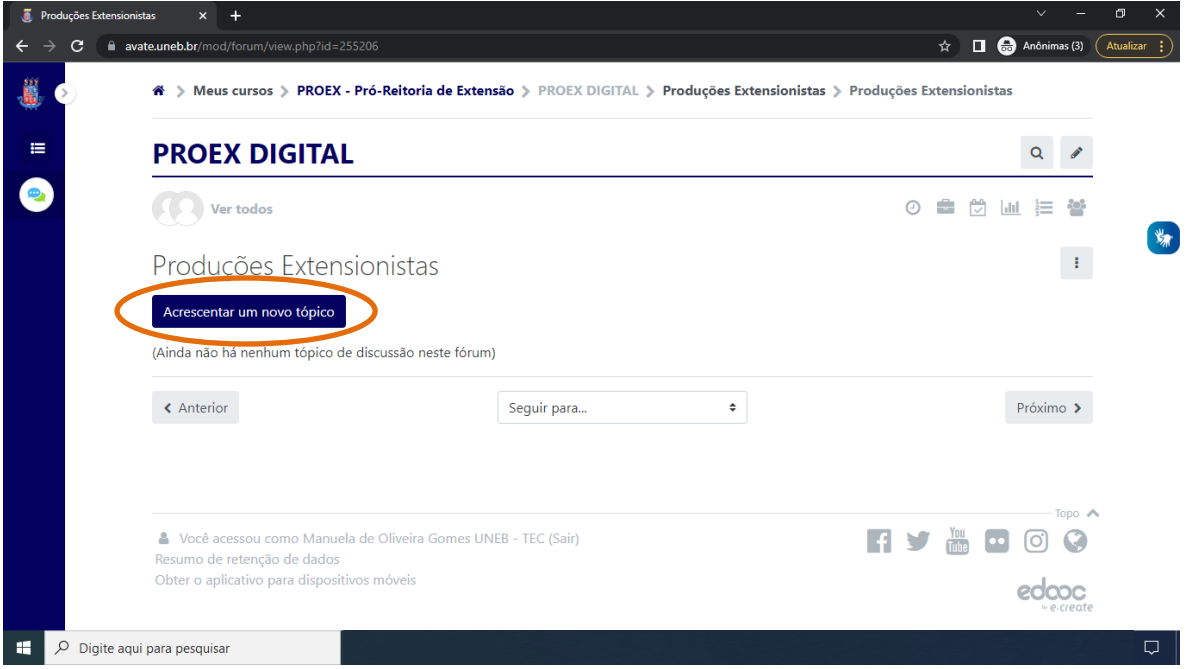

Depois de clicar no botão "Acrescentar um novo tópico", você deve definir o "Assunto" e a "mensagem" que irá publicar. É possível, através do ícone  $\|\equiv\|$  "expandir e contrair barra de ferramentas", você terá acesso a diversas funcionalidades na mensagem.

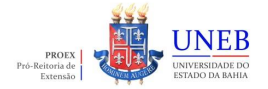

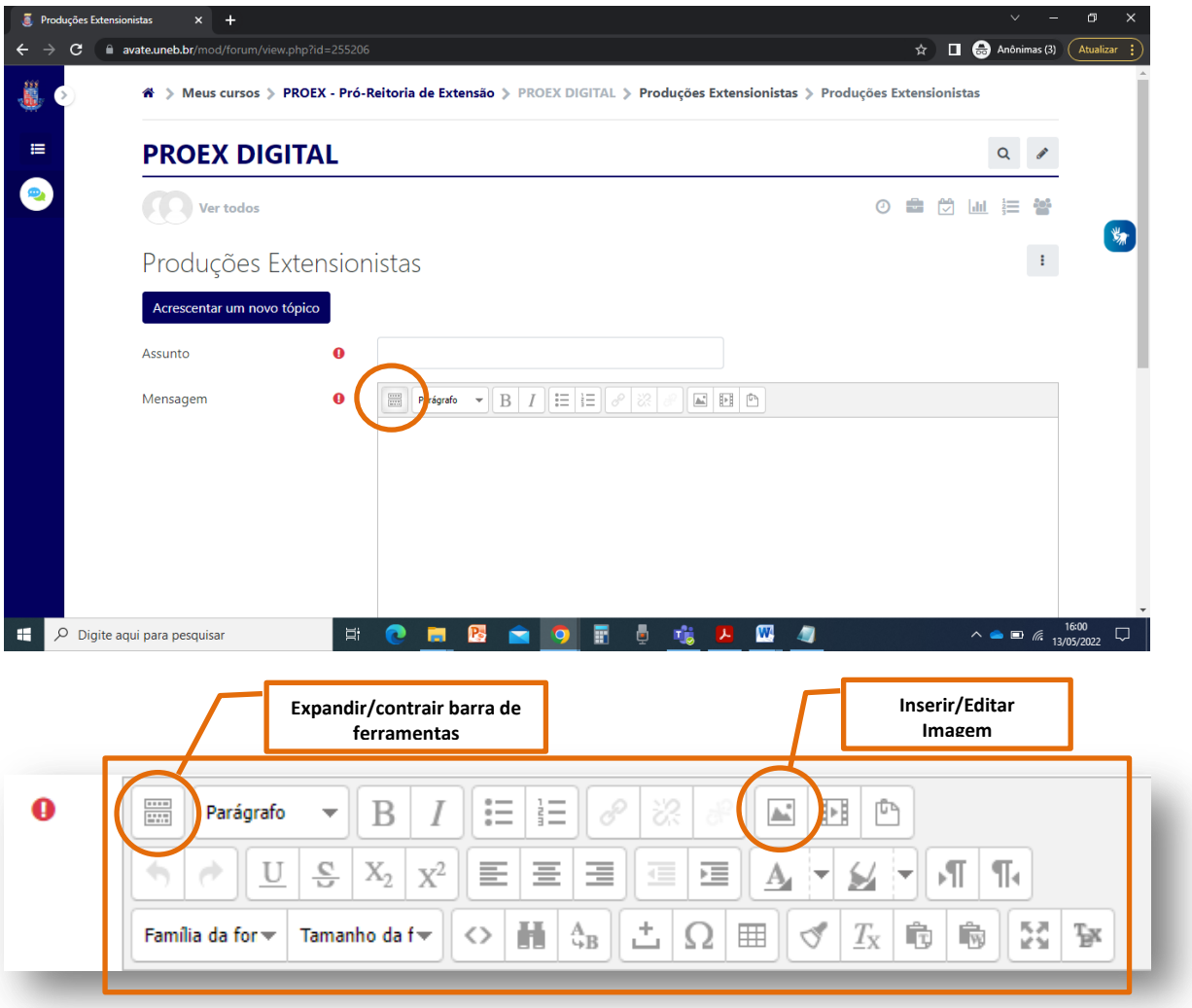

**Observação importante:** Este ícone de inserir | il vídeo "insira a mídia moodle" não é indicado para ser usado, pois sobrecarrega o servidor do sistema com o upload do arquivo de vídeo, a sugestão é  $\Box$  utilizar a inserção do link do vídeo no corpo da mensagem ou utilizar o código do YouTube para inserir na mensagem através do ícone , onde mais na frente será detalha essa funcionalidade!

# **5.1.1.1 Acrescentando uma imagem**

Para inserir imagem, é só clicar no ícone  $\|\mathbf{E}\|$  e aparecerá uma nova janela para escolher a imagem. Existem duas formas de inserir imagens, a primeira (Passo 1) é através do ícone indicado anteriormente e a segunda (Passo 2) é inserindo como anexo no botão "Avançado".

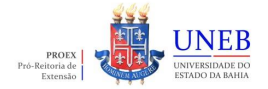

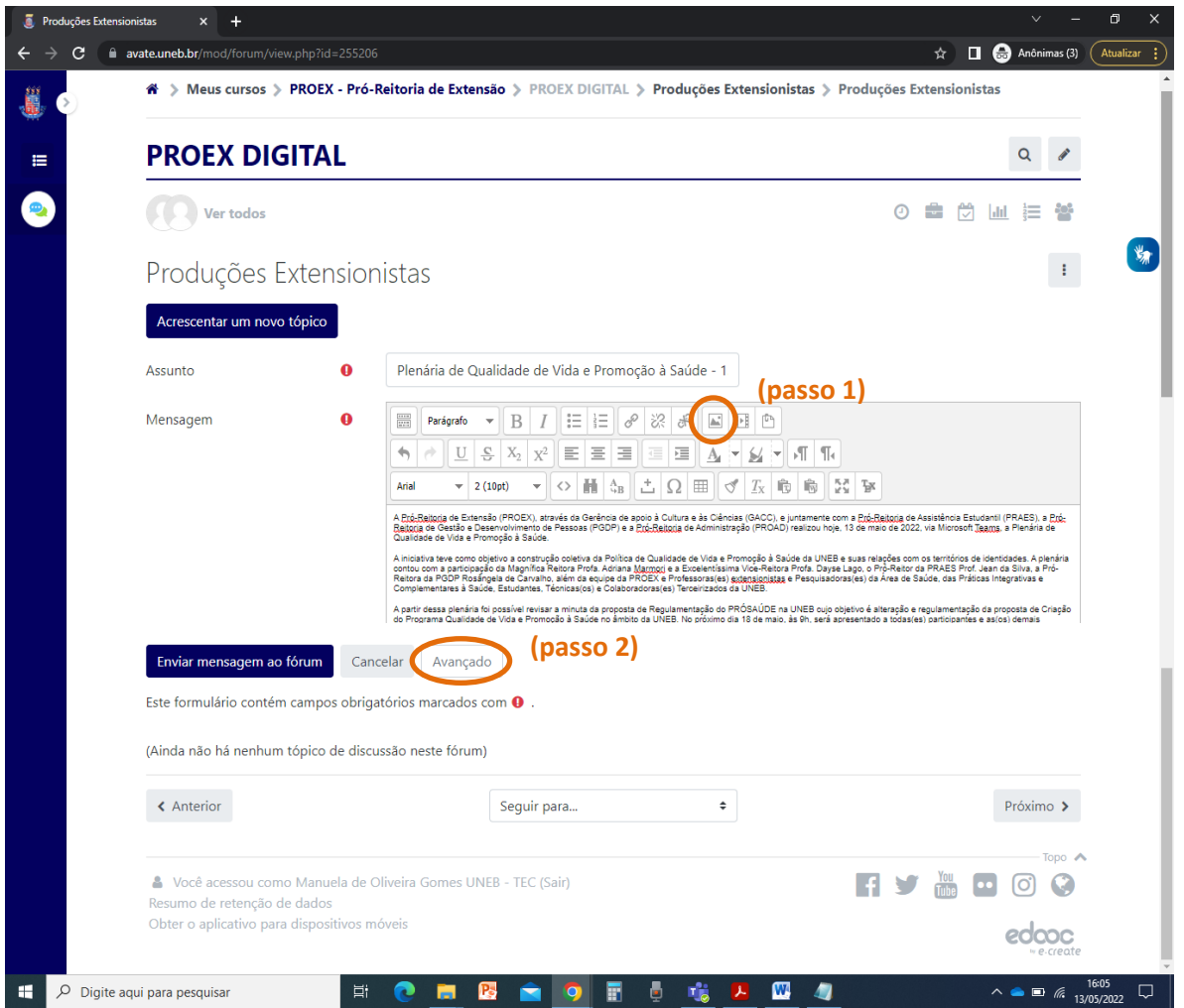

**Passo 1** - Clicando no botão mencionado anteriormente, a janela para inserir a imagem será aberta e ao clicar em "Encontrar ou enviar uma imagem" é possível acessar as opções.

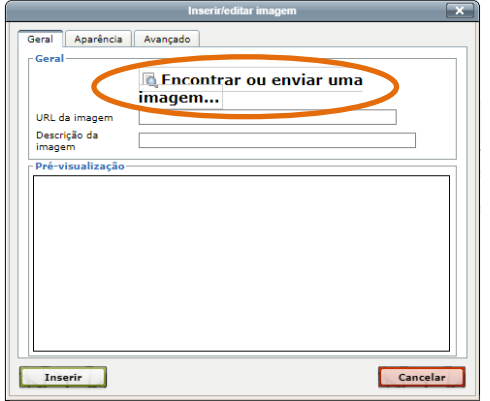

No seletor de arquivos, você pode inserir as imagens das seguintes formas:

 **Arquivos incorporados:** são imagens que você inseriu na imagem como anexo, que corresponde ao Passo 5.2.

### **TUTORIAL DA COMUNIDADE PROEX DIGITAL**

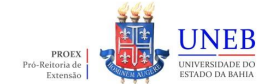

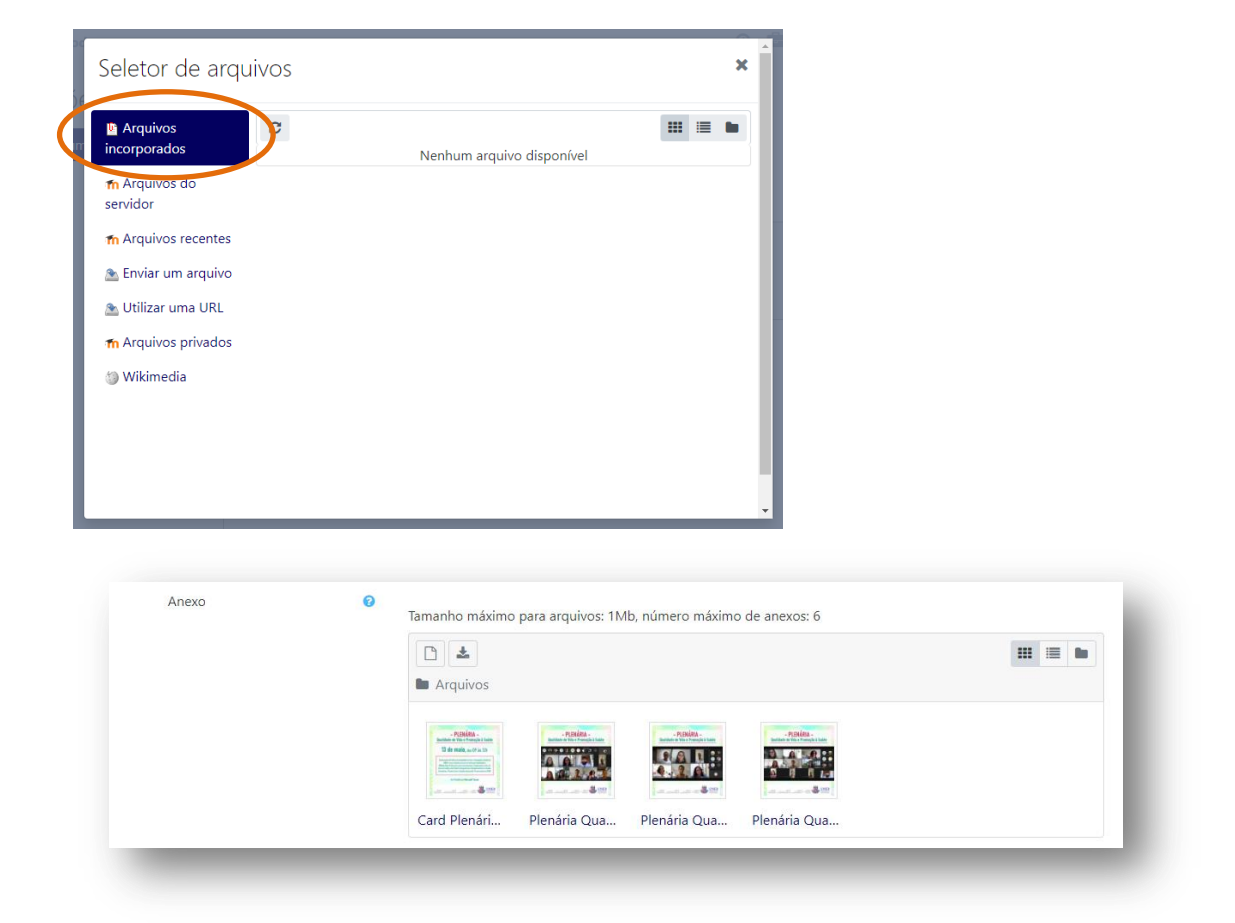

 **Arquivos do servidor:** são imagens que estão disponíveis dentro do servidor da comunidade do PROEX DIGITAL.

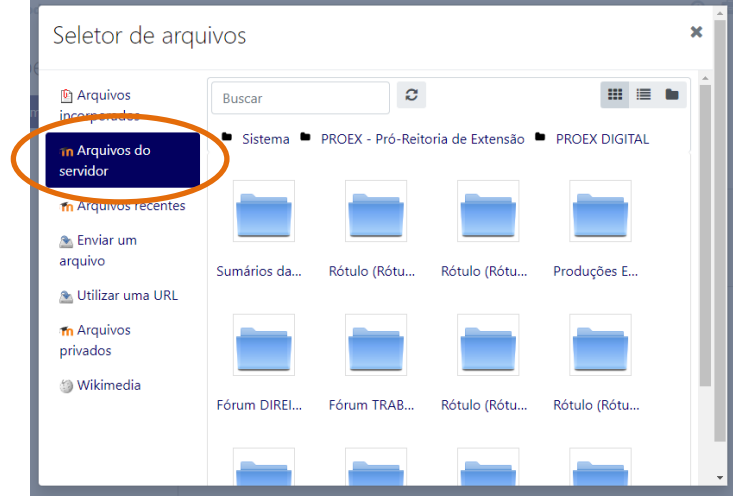

**Arquivos recentes:** são as últimas imagens que foram inseridas no sistema.

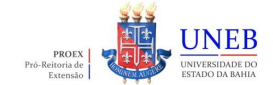

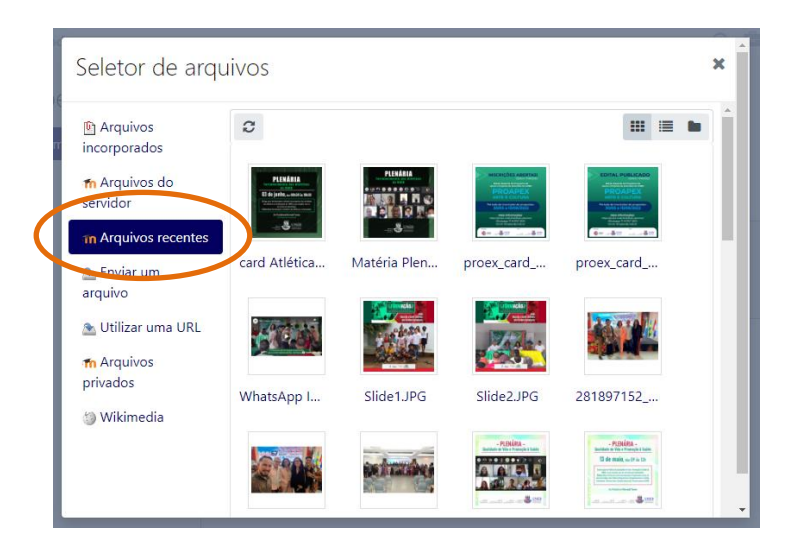

 **Enviar um arquivo:** são imagens novas que e usuárie irá buscar nas pastas do computador e/ou celular para inserir na publicação.

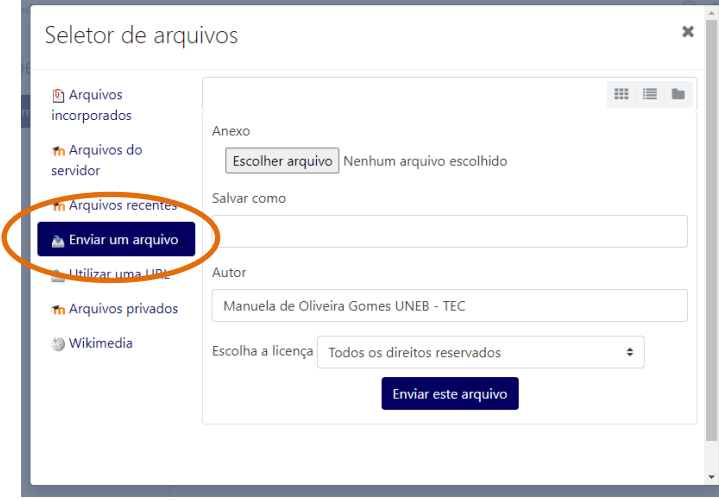

 **Utilizar uma URL:** são imagens da internet que possuem um endereço de URL que pode ser utilizado para incorporar na publicação.

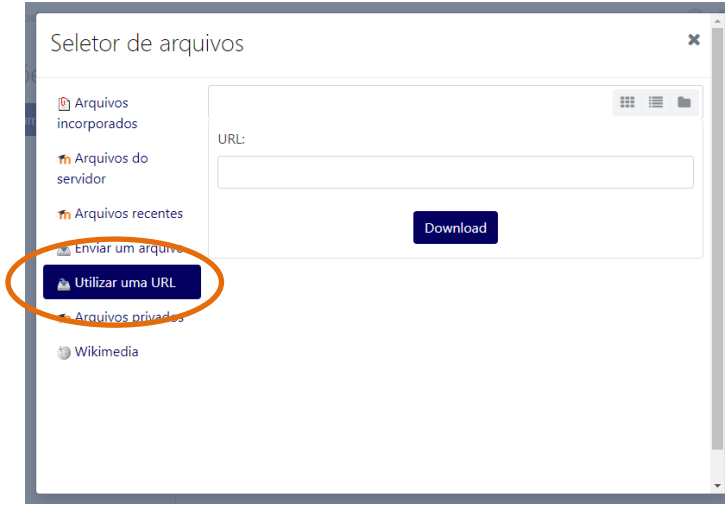

 **Arquivos privados:** são imagens classificadas anteriormente como privadas (essa opção raramente é usada).

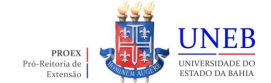

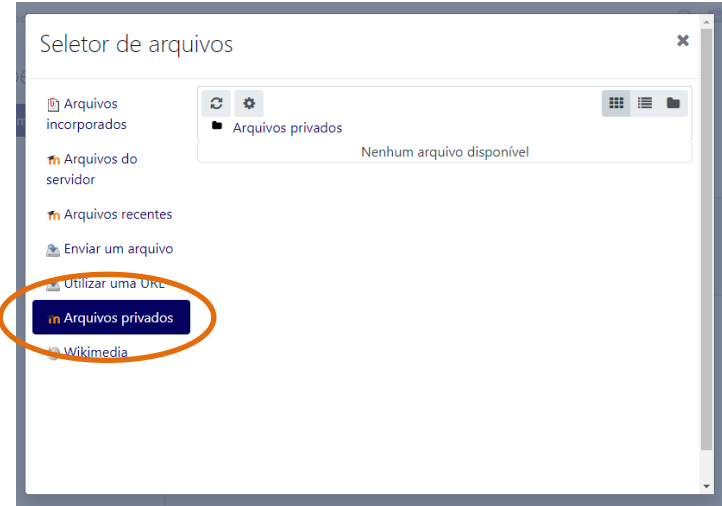

 **Arquivos Wikimédia:** são imagens que você pode usar de banco de imagens, basta colocar um nome para pesquisar em "Buscar por" e o tamanho desejado e clicar em "Enviar" para encontrar a imagem desejada.

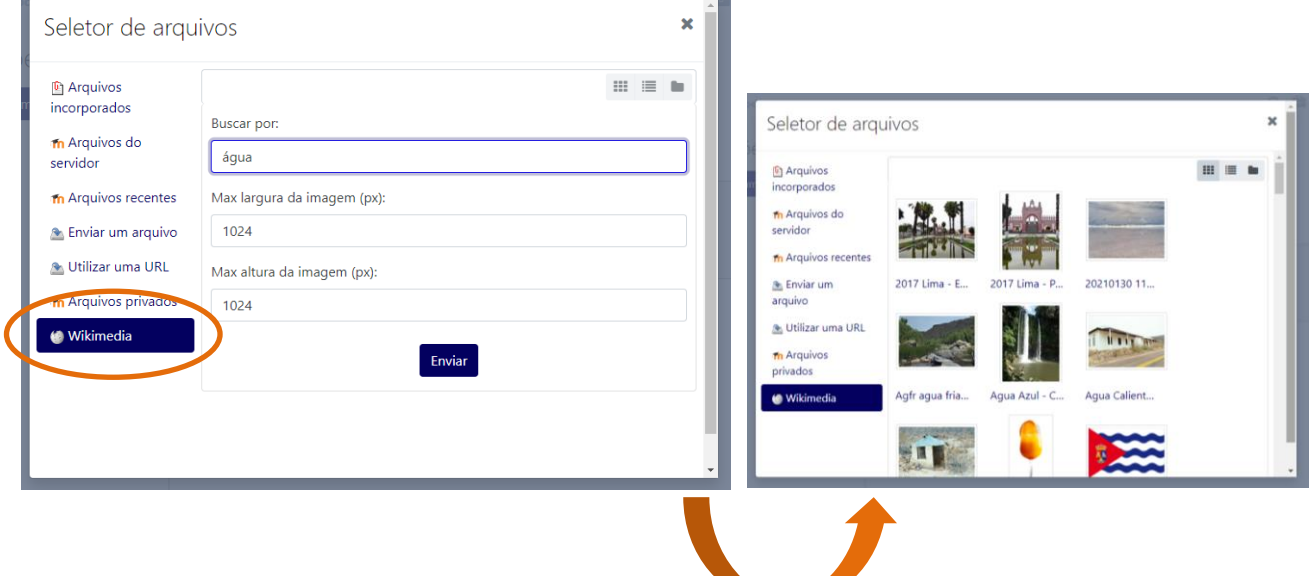

**Observação:** É possível que o sistema avise quando o tamanho máximo da imagem exceda o limite do arquivo, como mostra o exemplo abaixo.

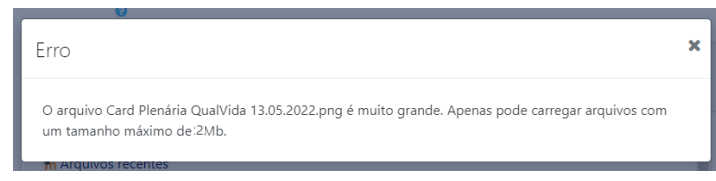

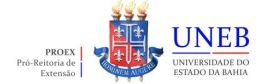

**Passo 2** - Para incluir imagens ou arquivos como anexos, você pode clicar nesse ícone onde aparecerão as mesmas opções do passo 1 para adicionar arquivos.

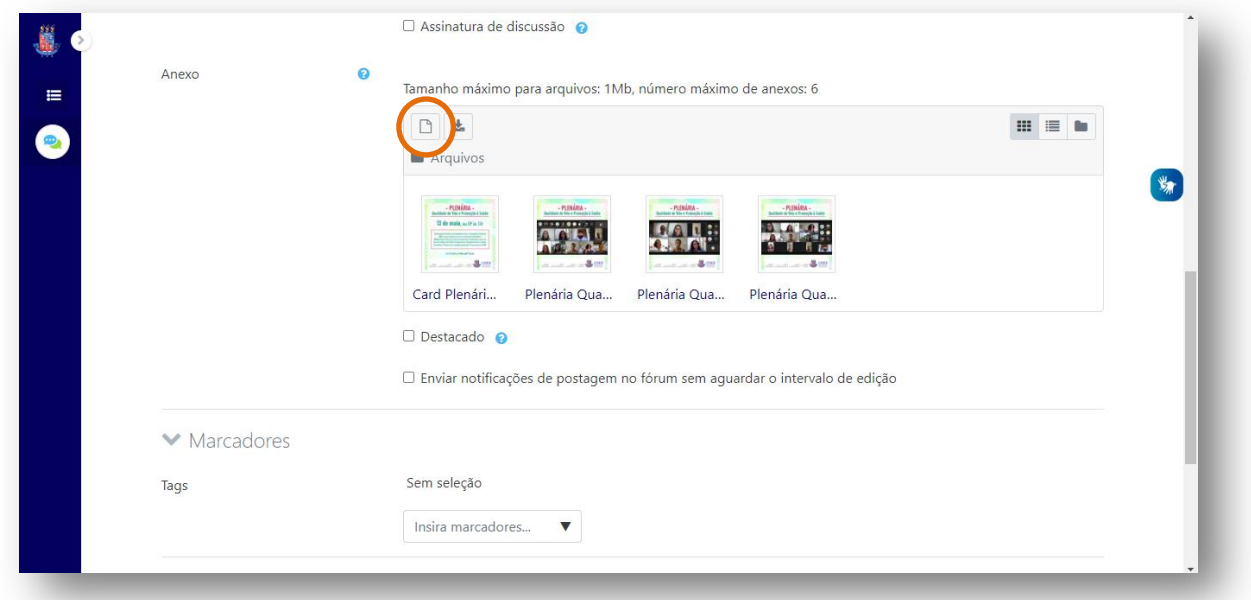

Você inclui marcadores, como se fossem palavras-chave na sua publicação. Basta digitar a palavra no campo "Insira marcadores" e apertar enter para incluir, elas aparecerão em retângulos azuis e poderão ser excluídas apertando o x. Depois que preencher os campos desejados, basta clicar no botão "Enviar mensagem ao fórum".

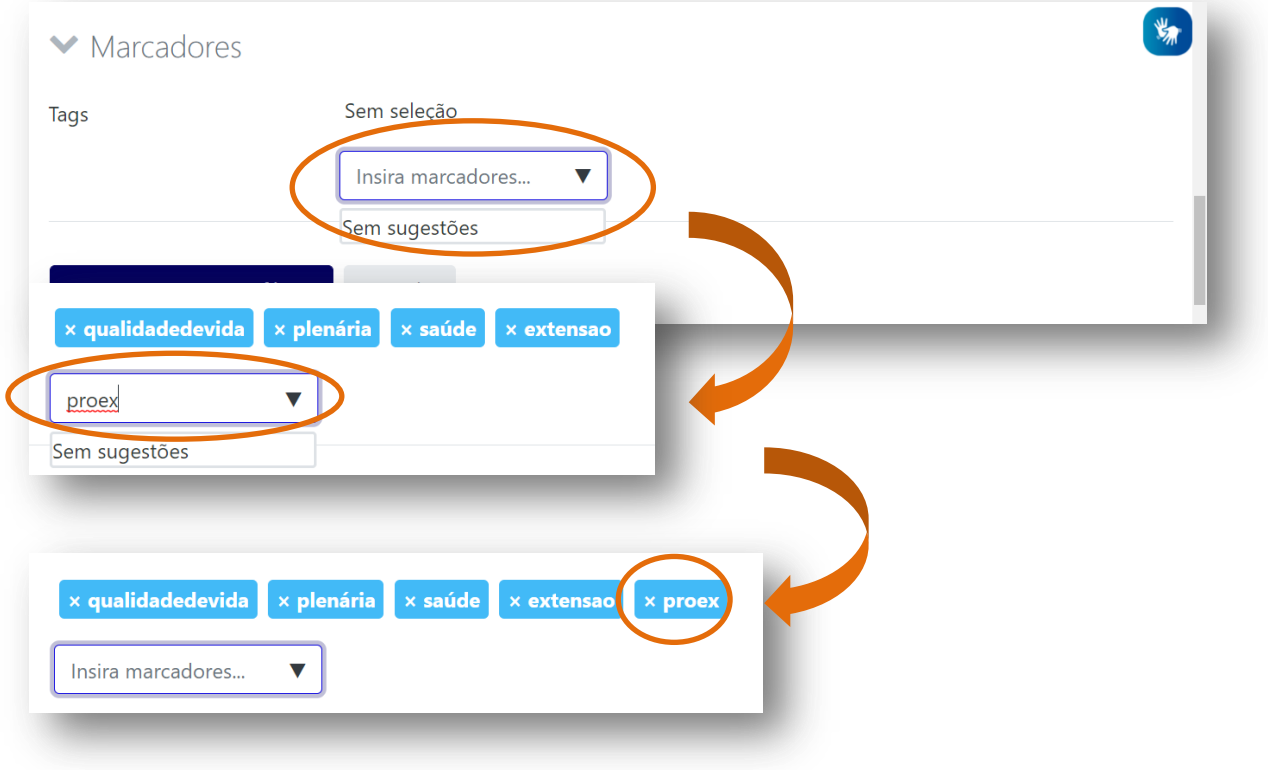

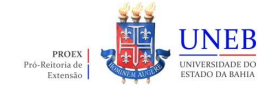

# **5.1.1.1.1 Configurando a imagem**

Após inserir a imagem conforme as orientações anteriores, é possível configurar o tamanho, o alinhamento, texto alternativo para áudio descrição, dentre outras configurações da imagem.

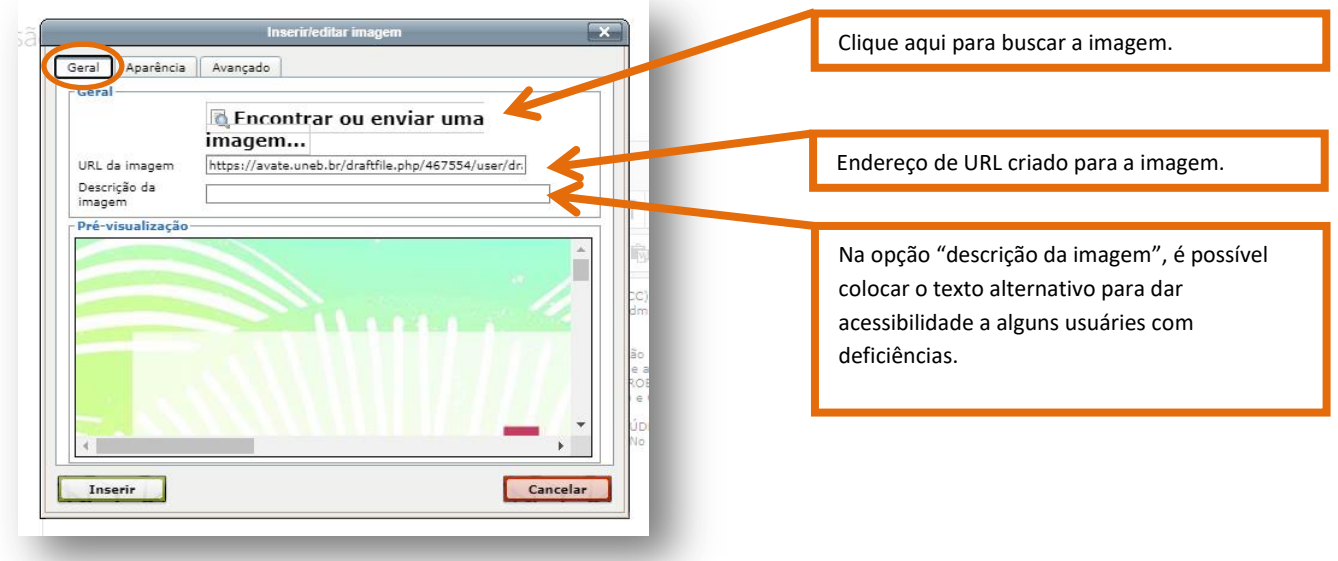

Feitas as alterações desejadas na aba "Geral", é possível editar outras configurações na aba "Aparência".

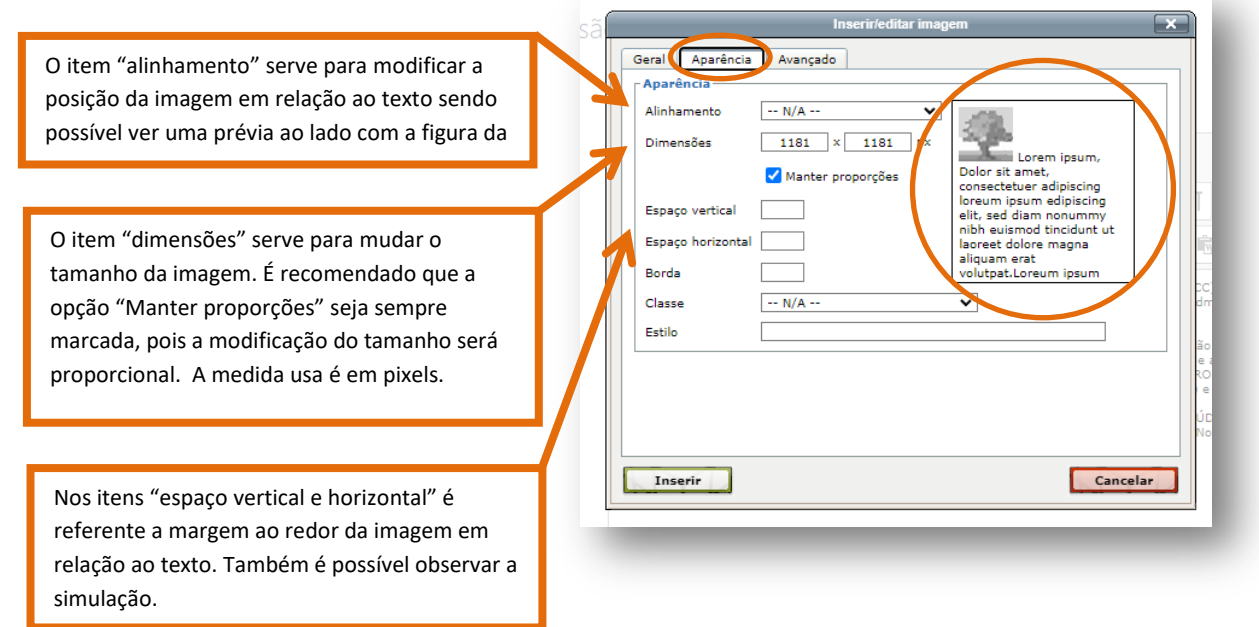

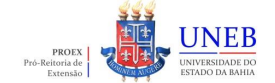

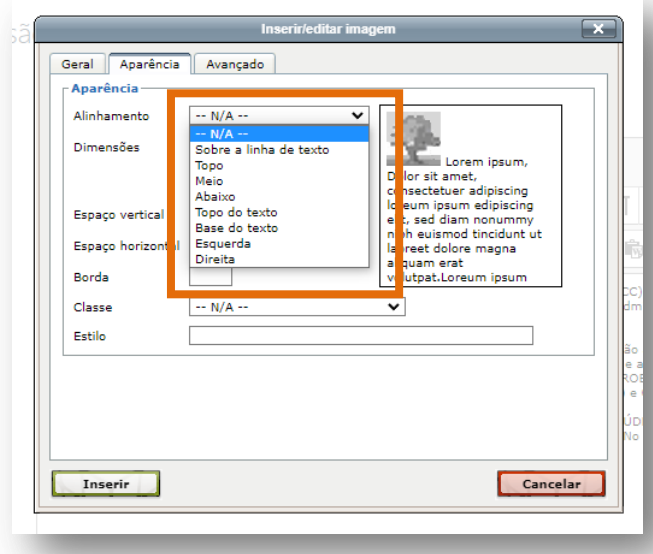

Essas daqui são as opções de alinhamento da imagem em relação ao texto. Depois que você fizer os ajustes é só clicar no botão "Inserir" para finalizar. Observação, caso você não insira um texto alternativo na imagem ele exibirá uma mensagem, conforme imagem abaixo, caso queira manter sem descrição é só clicar em Ok.

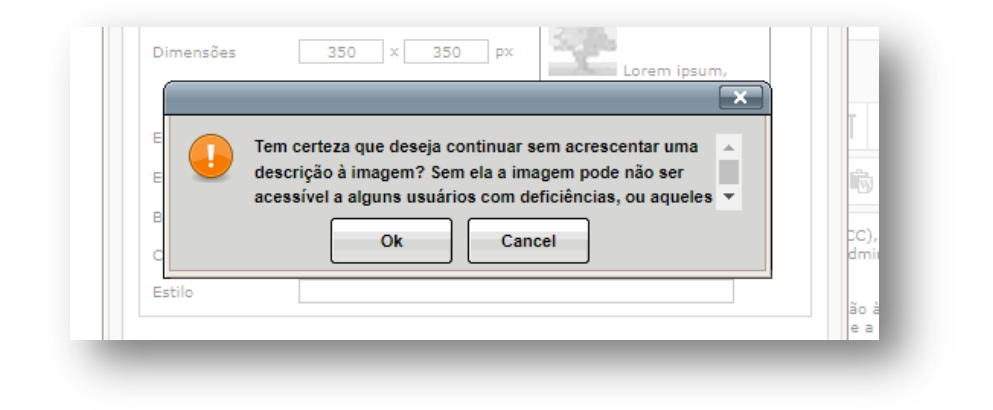

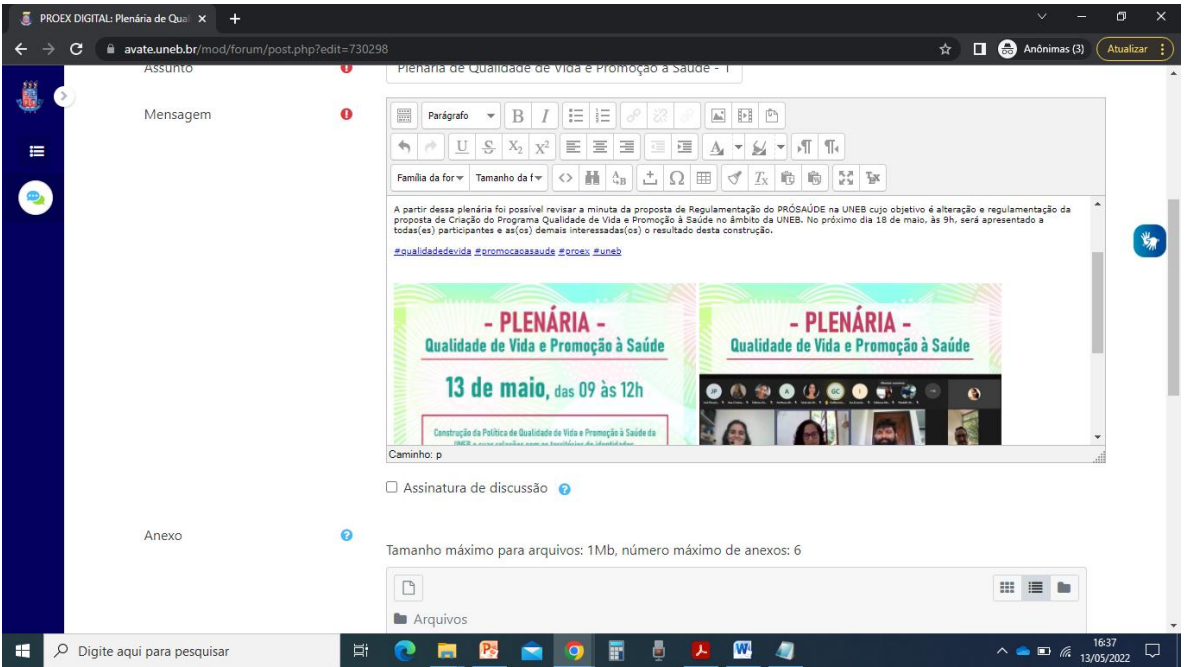

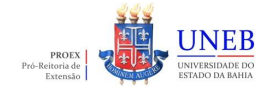

Depois de cadastrar os marcadores, é só conferir e salvar as configurações que o tópico será criado. Aparecerá um aviso que a mensagem foi criada e que você terá 30 minutos para modificar.

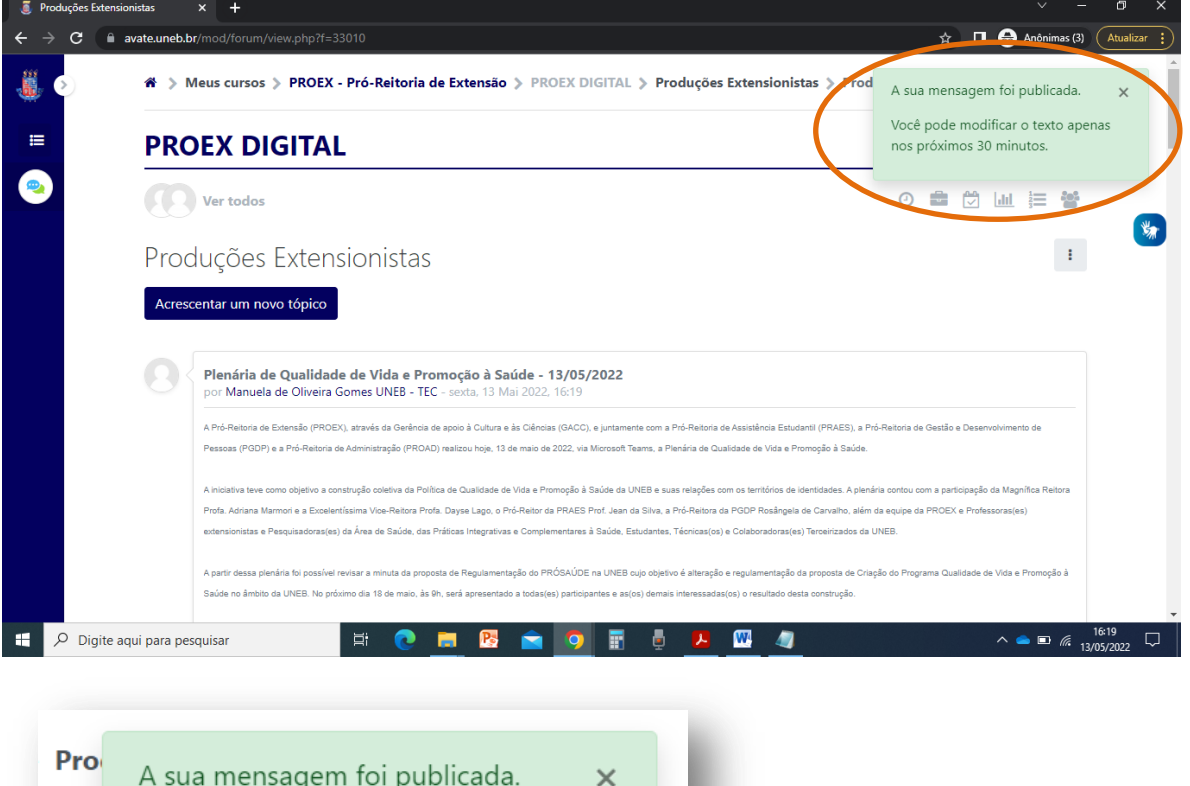

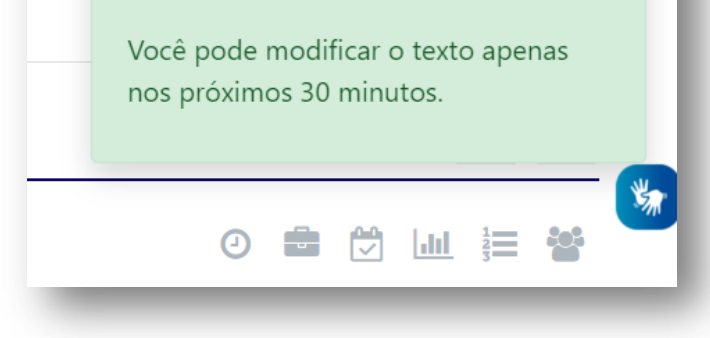

# **5.1.1.3 Acrescentando um vídeo**

Para inserir vídeos é possível fazer de duas formas:

- Através de LINK
- Através de código HTML (YouTube)

Uma é através de um link e a outra através de código html. Iremos mostrar as duas formas passo a passo**.** Existe ainda uma terceira forma que não é recomendada por sobrecarregar o servidor do sistema que é a opção desse ícone  $\|\cdot\|$ , que deve ser evitado.

## **5.1.1.3.1 Adicionando vídeo com um link**

Para inserir um vídeo através de link, você precisa utilizar o endereço URL do site onde tem o vídeo (por exemplo: youtube, vimeo, etc) e seguir os seguintes passos:

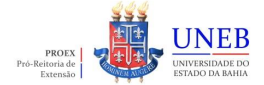

Você deve escolher o vídeo que deseja, copiar o link do site onde tem o vídeo e depois retornar a comunidade.

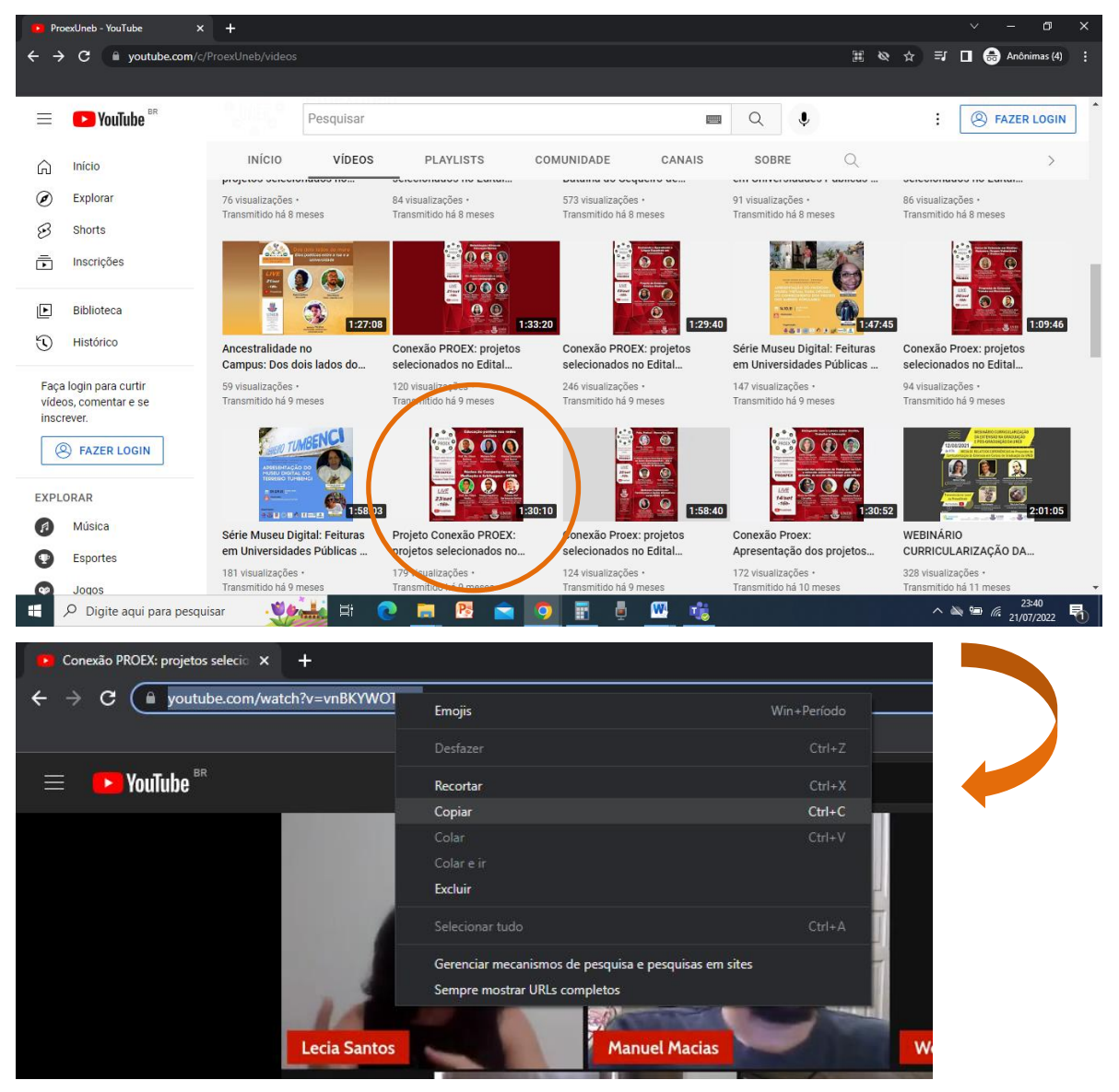

Ao retornar para a comunidade, você vai acessar o tópico de "Produções Extensionistas", e no corpo da mensagem você pode:

 Vincular um texto ao endereço URL do site, você escreve o que desejar, seleciona o texto, clicar no ícone  $\|\mathcal{P}$  para colar o endereço URL do site, como nas imagens abaixo.

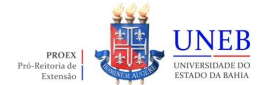

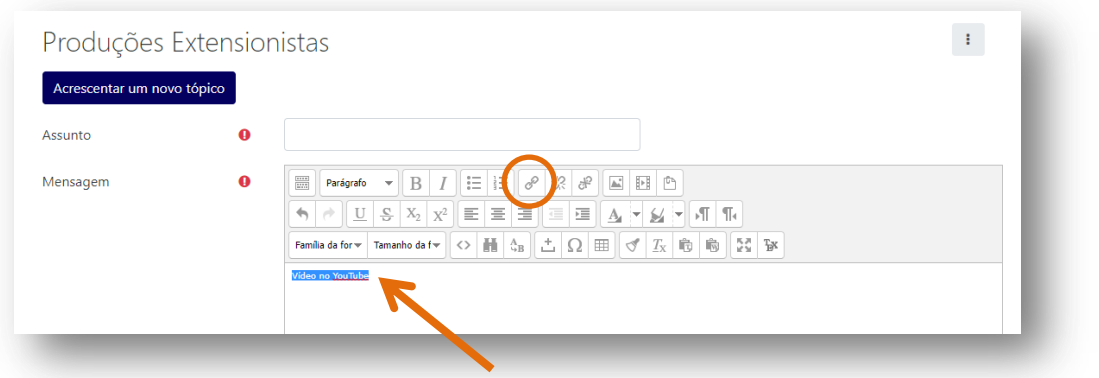

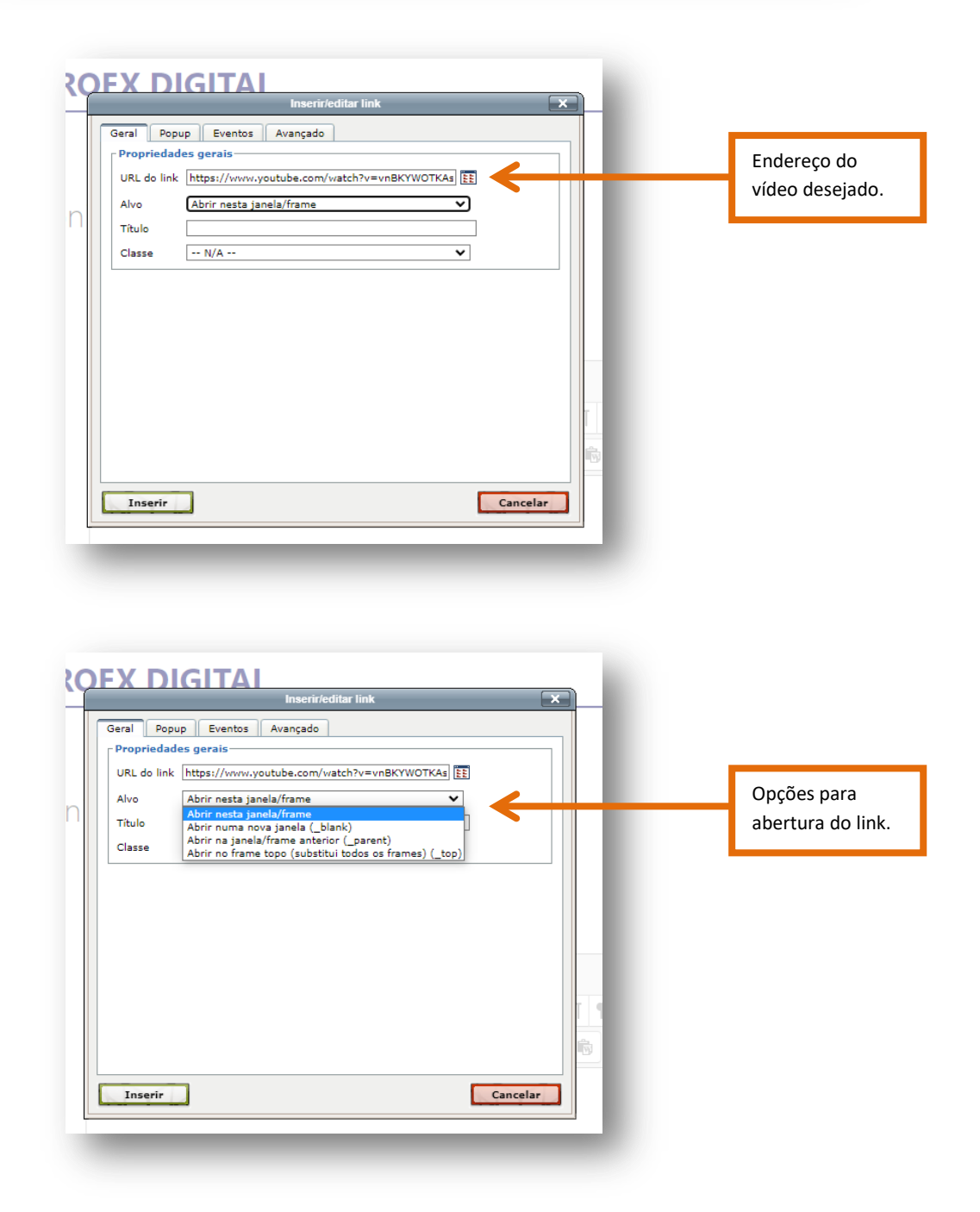

Apertando "Inserir" o texto e o link, o texto selecionado aparecerá sublinhado e azul.

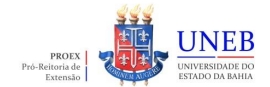

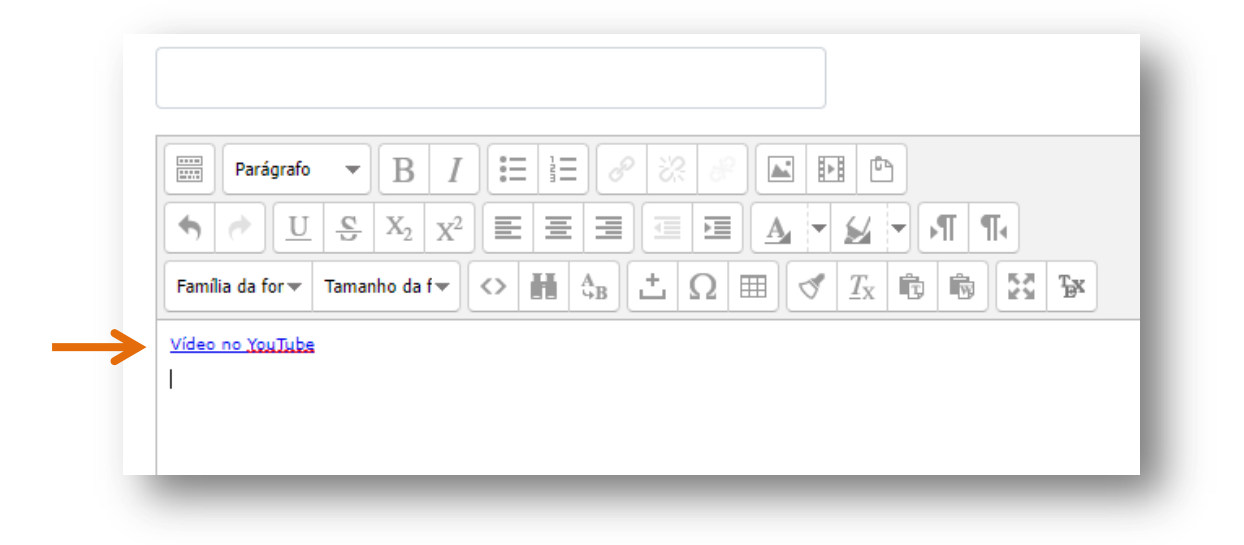

Após finalizar a edição da mensagem e confirmar, o vídeo será exibido com uma prévia conforme imagem abaixo.

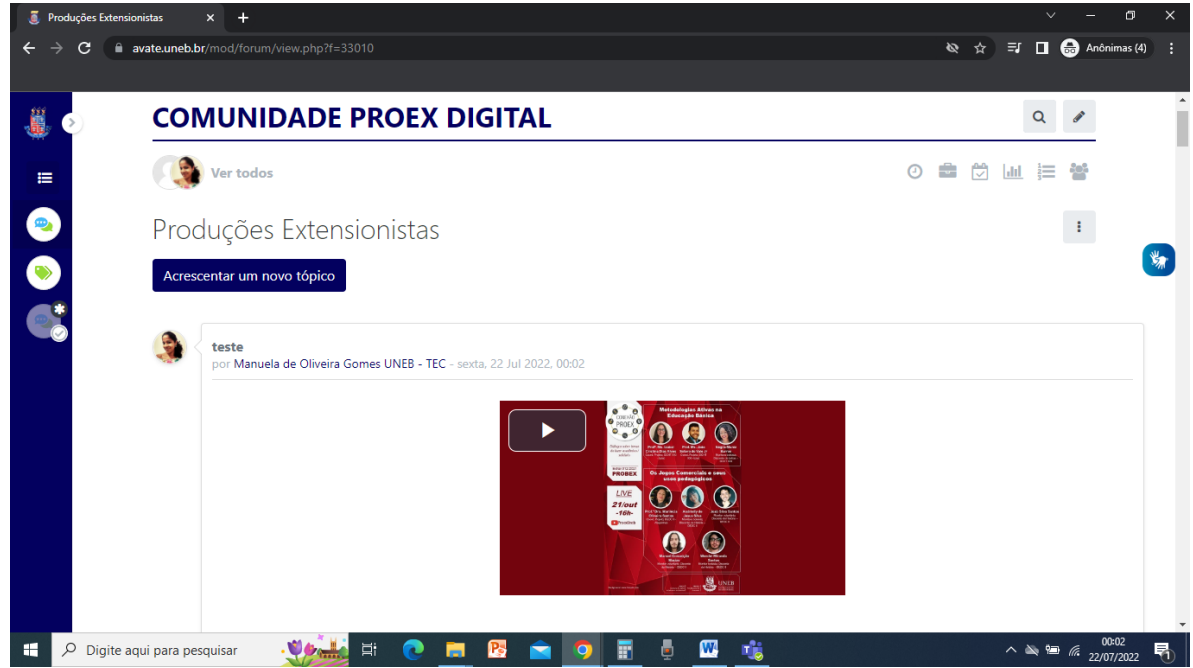

# **5.1.1.3.2 Adicionando vídeo com o código HTML (YouTube)**

Para inserir um vídeo através de um código HTML, você precisa acessar a página do Youtube, escolher o vídeo desejado, clicar em "Compartilhar", depois clicar em "< >" e copiar o texto que aparece ao lado do vídeo, conforme passos das imagens abaixo.

### **TUTORIAL DA COMUNIDADE PROEX DIGITAL**

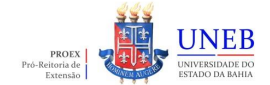

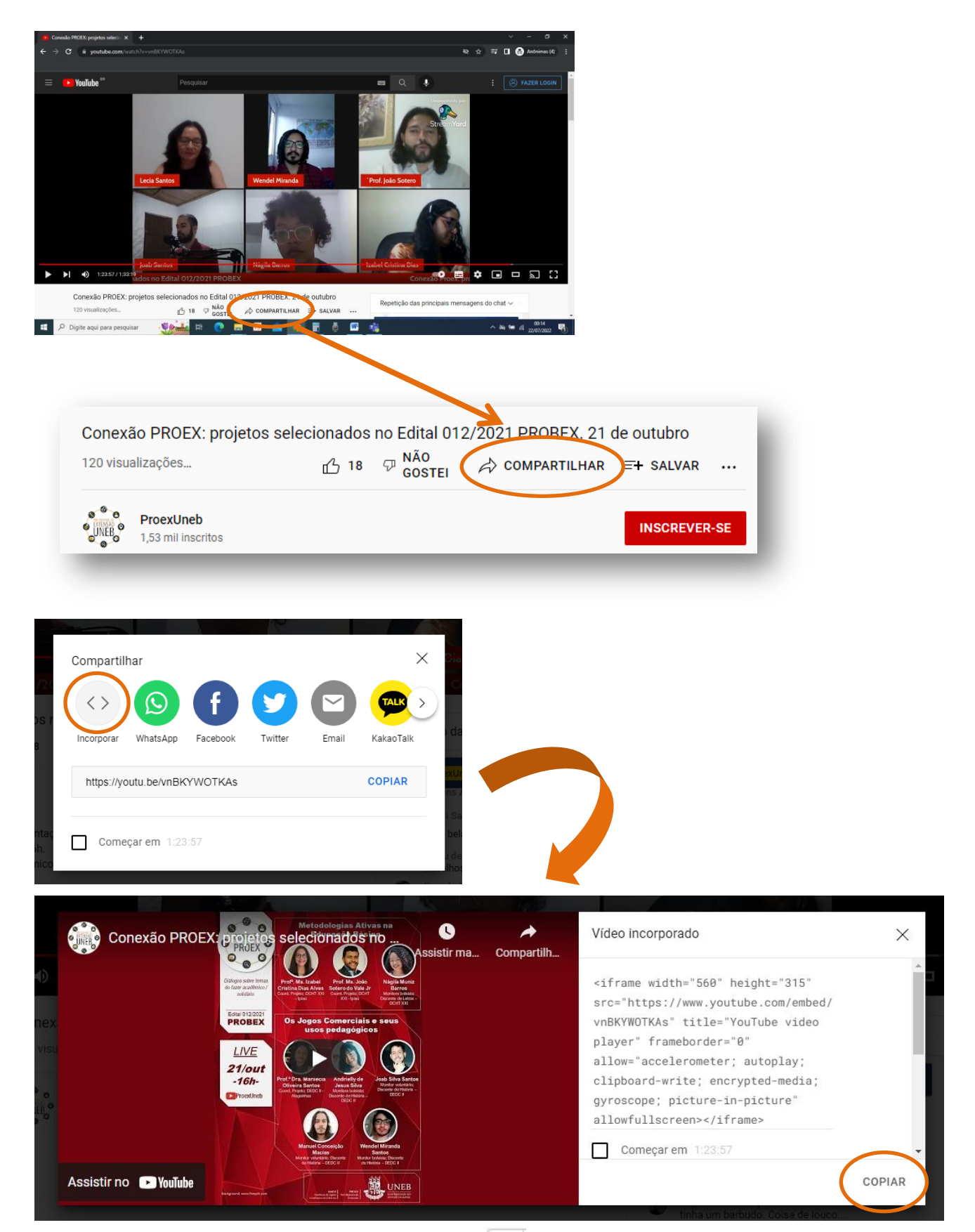

De volta a comunidade, você irá clicar no ícone  $\|\circ\|$ , abrirá uma tela onde você irá colar o código copiado anteriormente do YouTube, conforme imagens abaixo.

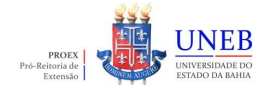

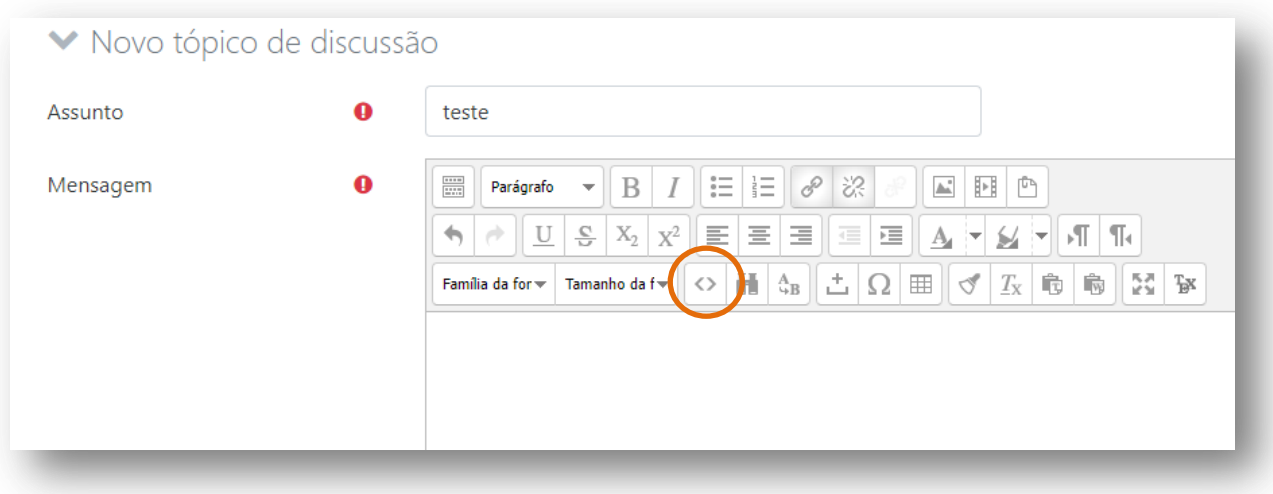

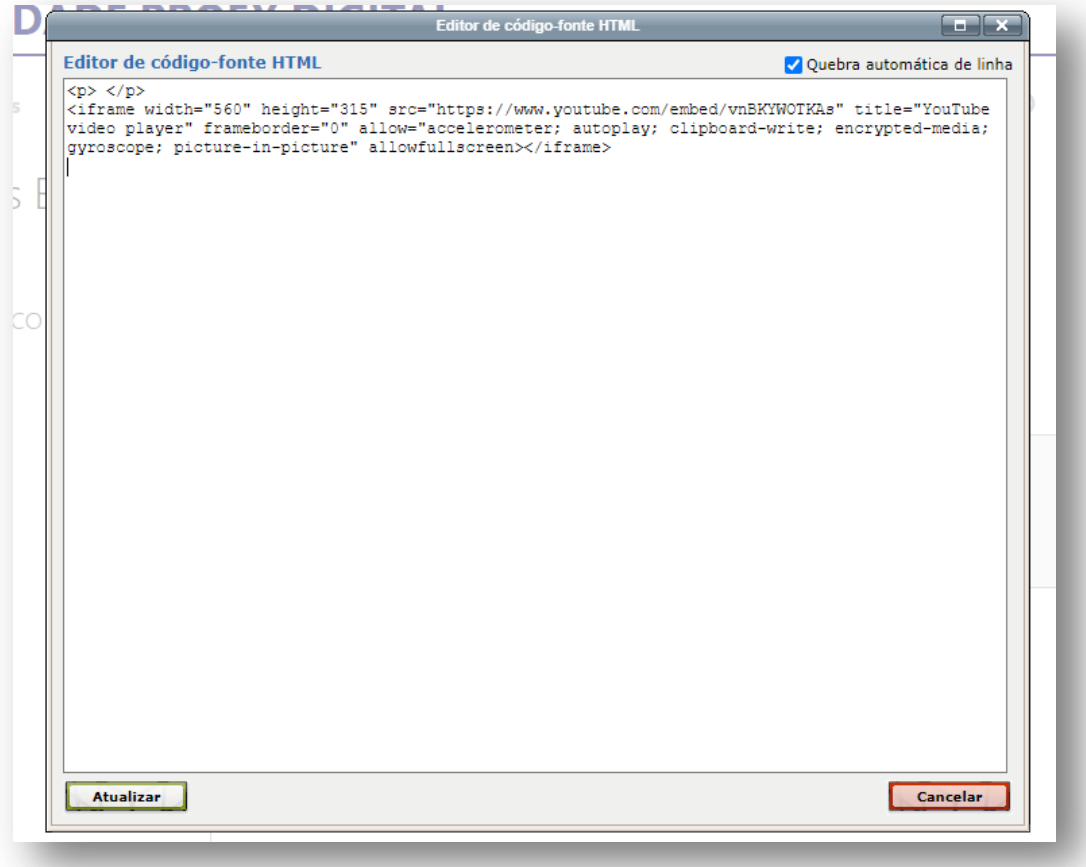

Basta atualizar a edição e aparecerá uma prévia de como o vídeo será exibido. Com todas as edições feitas, basta publicar a mensagem.

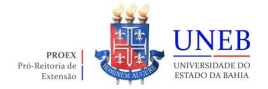

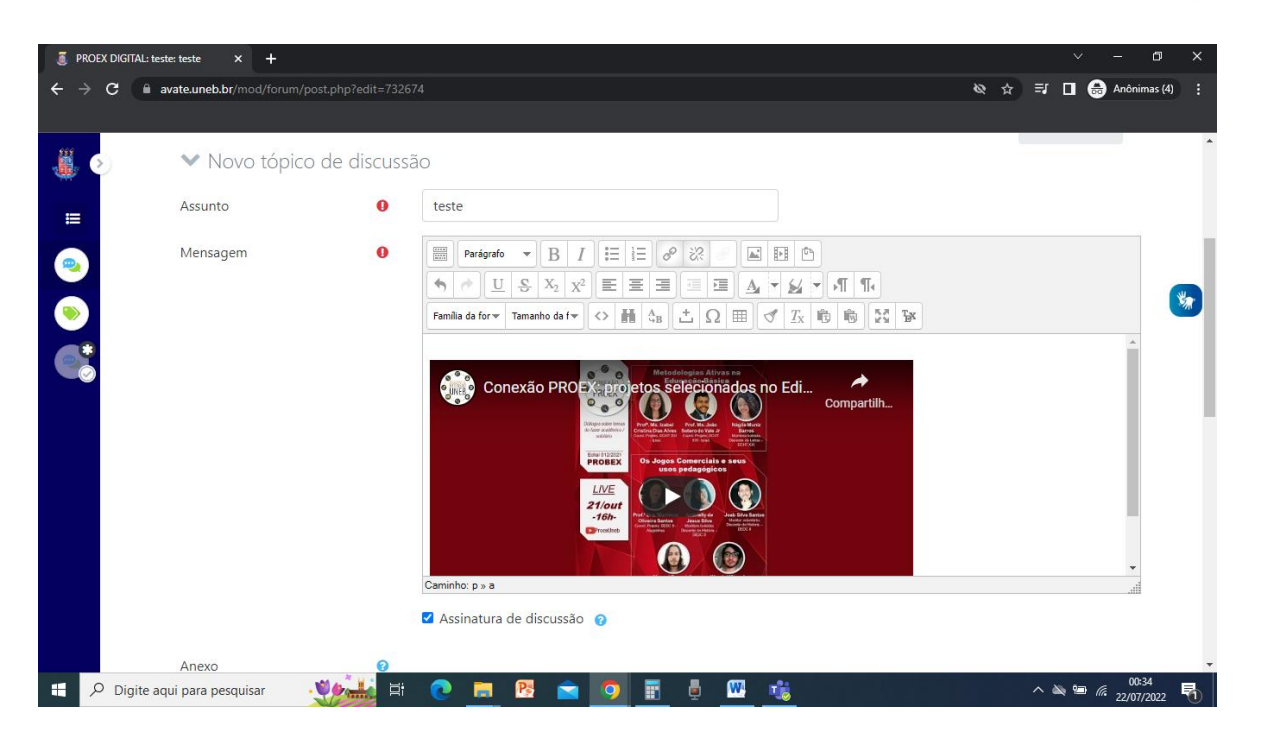

A inserção de links serve para outras funcionalidades, como por exemplo: inserir links de videoconferências/reuniões que acontecem no Microsoft Teams, você pode também aplicar links em imagens, assim como utilizar para redirecionar outros usuáries a site de inscrições, eventos, revistas eletrônicas, publicações online e etc.

Esperamos que esse tutorial contribua para a sua experiência com a Comunidade PROEX DIGITAL. Em caso de dúvidas em relação a qualquer passo descrito nesse tutorial, favor encaminhar um e-mail para [comunicacaoproex@uneb.br](mailto:comunicacaoproex@uneb.br) ou através de um dos nossos contatos disponíveis no tópico "Tire suas dúvidas" dentro da Comunidade.

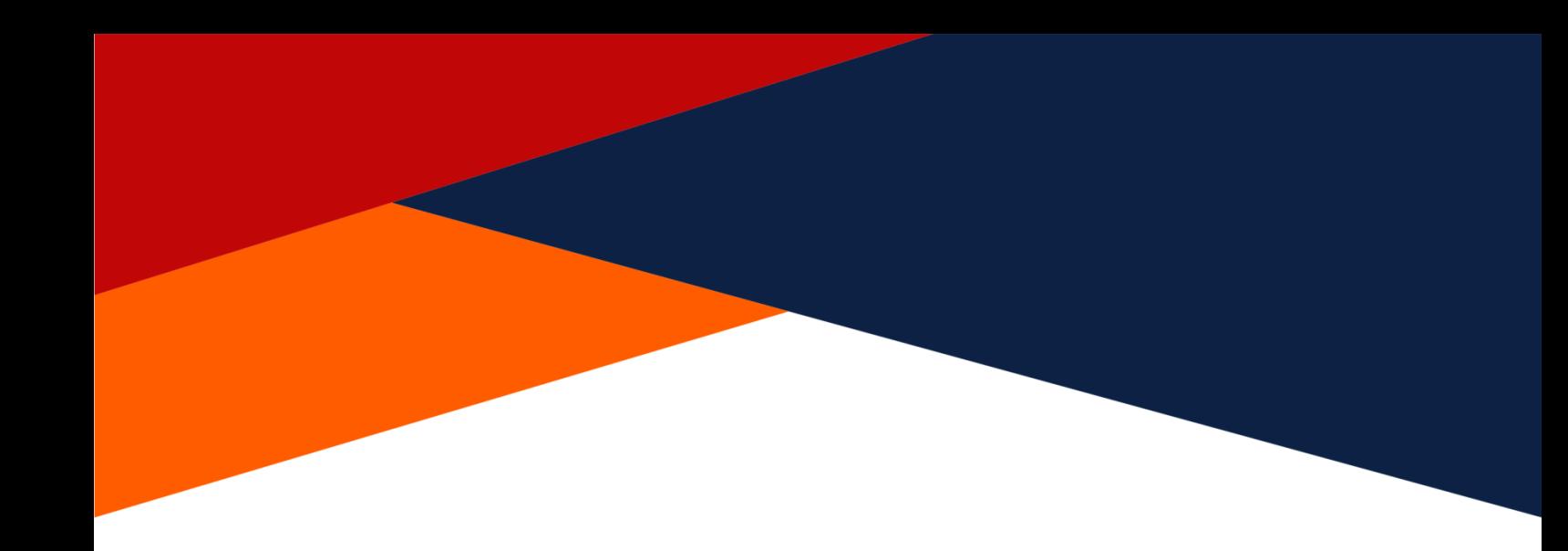

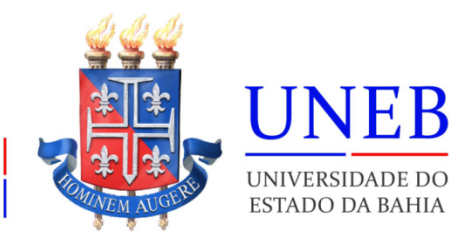

**PROEX**<br>Pró-Reitoria de Extensão